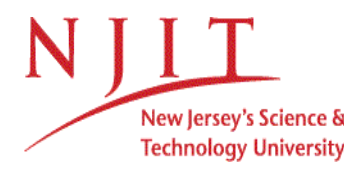

# **Student Registration Frequently Asked Questions**

## *How do I get to the Banner XE registration system?*

- Go to my.njit.edu > Select 'Student Services' tab on left > Under Online Services, select 'Banner Registration Self Service'

# *How do I see if I am eligible to register?*

- On the Registration homepage, click **Prepare for Registration**
- **Select the term** for which you wish to check
- Click **Continue**
- Your student status, academic standing, and holds will be displayed
- If any of these items will prevent registration, they will be indicated by a red exclamation point  $\bullet$
- If all items have a green check mark  $\bullet$ , you are eligible to register

### *How do I search for classes?*

- On the Registration homepage, click **Browse Classes**
- **Select the term** for which you wish to search
- Click **Continue**
- Enter your search criteria
- You can search for one or more subjects
- You can search by the course number
- You can search for a keyword

- You can search using the advanced options under Advanced Search, such as day of the week, time, campus, instructor, and more

- When all of your criteria has been entered, click **Search**
- All of the courses that match your criteria will be displayed
- Click on the course name to see more information about the course

# *How do I register for classes?*

- On the Registration homepage, click **Register for Classes**

-If you have an active action item, such as the Registration Financial Agreement, agree to this first.

-After reading the agreement, check the checkbox next to 'I agree to the above terms and conditions', and select 'Save' -Continue with registration

- **Select the term** for which you wish to register
- Click **Continue**
- Enter your search criteria
- Click **Search**
- All the courses that match your criteria will be displayed
- Click **Add** for the course for which you wish to register
- The course will be displayed in your **Class Schedule** and under your **Summary**
- The course will be listed as *Pending*
- Click **Submit** to attempt to register for the course

- If you are not eligible to register for the course, the reasons why will be displayed in the **Notifications** center in the upper right of the screen

- If successful, the course will be listed as *Registered* under your **Summary**

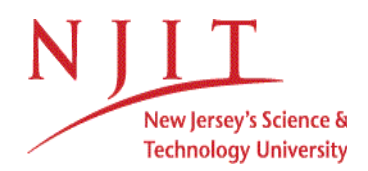

## *How do I drop a class?*

- On the Registration homepage, click **Register**
- **for Classes**
- **- Select the term** of the course from which you wish
- to drop
- Click **Continue**

- Under your **Summary**, for the course you wish to drop, select **Drop/Delete (Web)** from the Action dropdown list

- Click **Submit**
- The course will be listed as *Deleted*

# *How do I withdraw a class?*

- On the Registration homepage, click **Register**
- **for Classes**
- **- Select the term** of the course from which you wish to withdraw
- Click **Continue**
- Under your **Summary**, for the course you wish to withdraw, select **Withdrawal from a course**
- **(Web)** from the Action dropdown list
- Click **Submit**
- The course will be listed as *Withdrawn*

# *How do I get a copy of my schedule?*

- On the Registration homepage, click **Register for Classes**
- **Select the term** of the schedule for which you wish to obtain a copy
- Click **Continue**
- Click on the **Schedule and Options** tab
- Click on the **Email** icon to send a copy to yourself and others if you wish
- Click on the **Print** icon to print a hardcopy version of your schedule

### *How do I make a plan?*

- On the Registration homepage, click **Plan Ahead**
- **Select the term** for which you wish to plan
- Click **Continue**
- Click **Create a New Plan**
- Search for and add any courses or sections to your plan
- When finished, click **Save Plan**
- Provide a name for your plan
- Click **Save**
- The courses will be listed as *Planned*
- You can create up to ten (10) plans

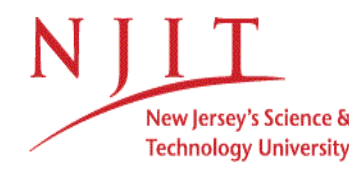

# *How do I register for courses from my plan?*

# - On the Registration homepage, click **Register for Classes**

- **Select the term** for which you wish to register
- Click **Continue**
- Click the **Plans** tab

- Click **Add All** to bring all courses of the plan for which you wish to register under your **Summary** 

or

- Click **Add** next to any sections for which you wish to register
- Under your **Summary**, click **Submit** to attempt to register